# Configurazione di un utente come amministratore esterno completo in Control Hub  $\overline{\phantom{a}}$

### Sommario

Introduzione **Prerequisiti Requisiti** Componenti usati **Configurazione Verifica** 

### Introduzione

In questo documento viene descritta la procedura per aggiungere un utente come amministratore esterno completo per l'utente in Webex Contact Center.

# **Prerequisiti**

### **Requisiti**

Cisco raccomanda la conoscenza dei seguenti argomenti:

- Webex Contact Center 2.0
- Webex Control Hub
- Questa azione può essere eseguita solo da un amministratore interno completo.

#### Componenti usati

Le informazioni di questo documento si basano sulle seguenti versioni software:

• Webex Contact Center 2.0

Le informazioni discusse in questo documento fanno riferimento a dispositivi usati in uno specifico ambiente di emulazione. Su tutti i dispositivi menzionati nel documento la configurazione è stata ripristinata ai valori predefiniti. Se la rete è operativa, valutare attentamente eventuali conseguenze derivanti dall'uso dei comandi.

# **Configurazione**

Passaggio 1: Accedi a [https://admin.webex.com,](https://admin.webex.com/) Vai a **Users**, selezionare **Filter** , scorrere fino alla fine dell'elenco e selezionare **All External Adminstrators**

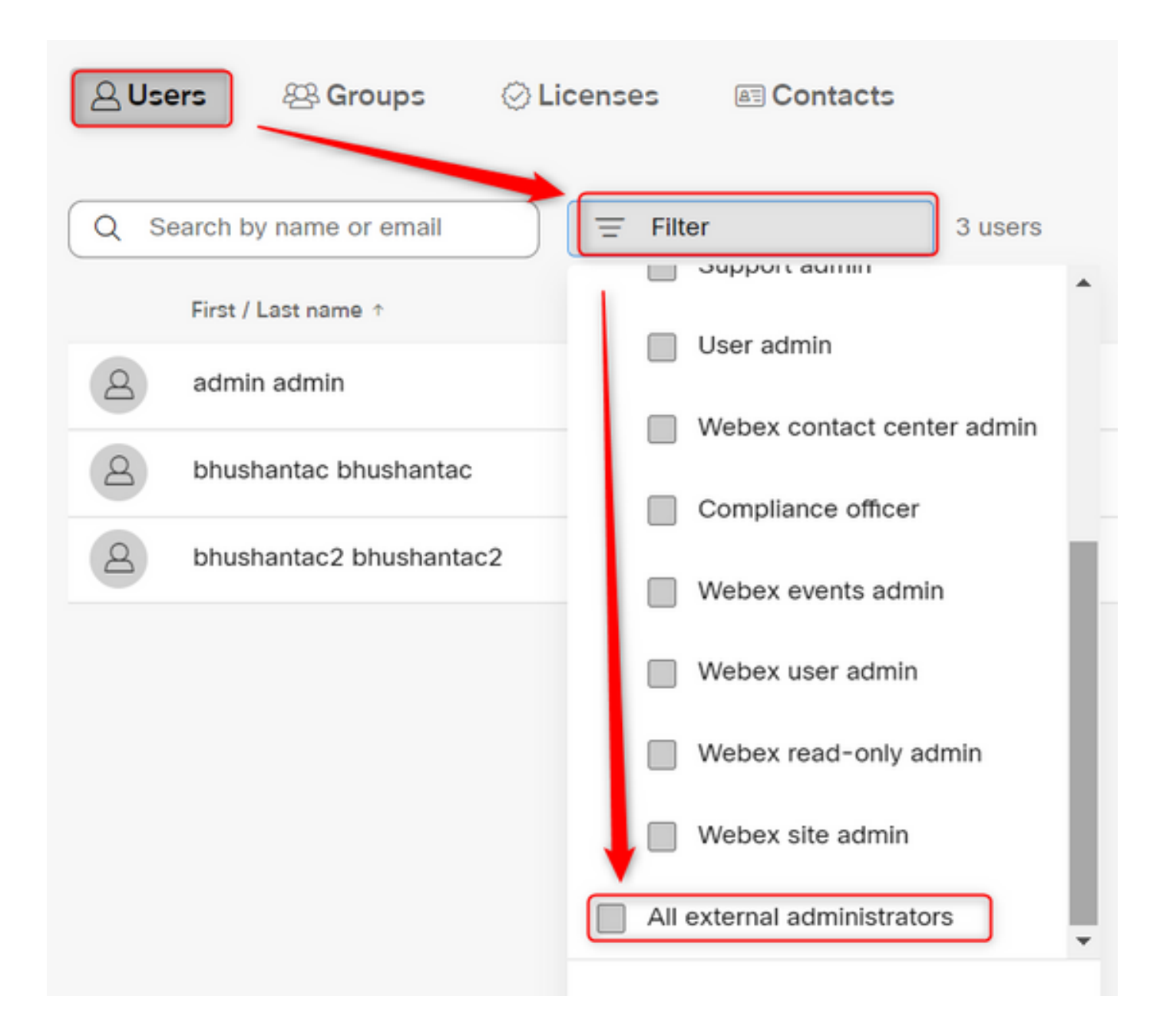

Passaggio 2: Selezionare Aggiungi amministratore esterno, immettere l'ID e-mail dell'utente, selezionare Verifica e-mail e fornire i privilegi completi di amministratore

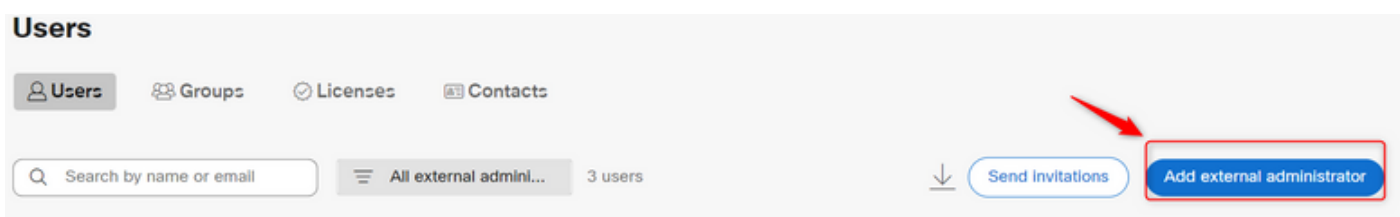

Nota: Questo passaggio deve essere eseguito da un amministratore interno

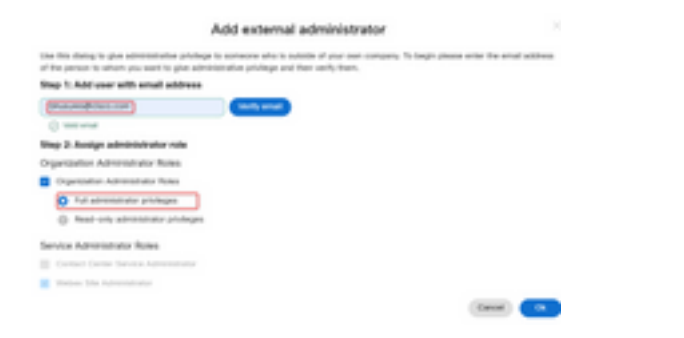

#### Add external administrator

Use this dialog to give administrative privilege to someone who is outside of your own company. To begin please enter the email address of the person to whom you want to give administrative privilege and then verify them.

#### Step 1: Add user with email address

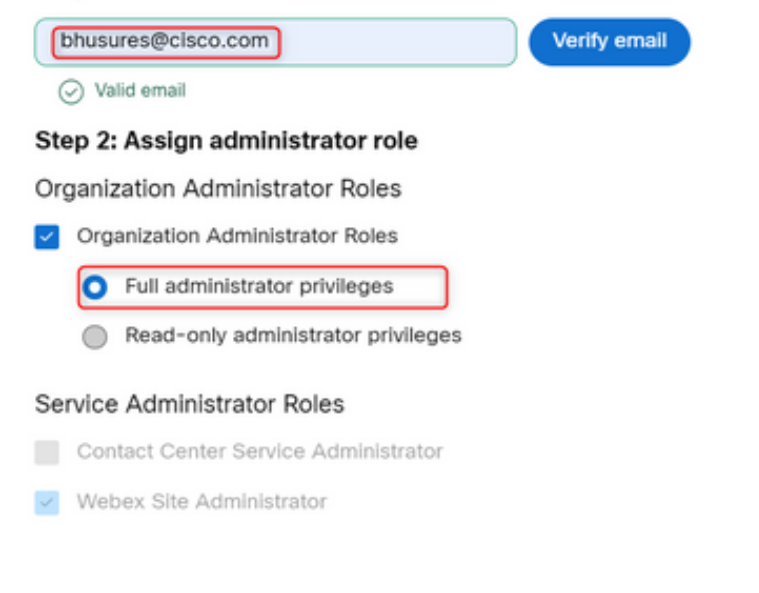

Verifica

Verificare che l'accesso utente sia stato aggiornato al livello Amministratore esterno completo.

Cancel

 $_{\mathsf{Ok}}$ 

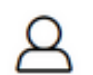

**Bhushan Suresh** 

· Active · bhusures@cisco.com

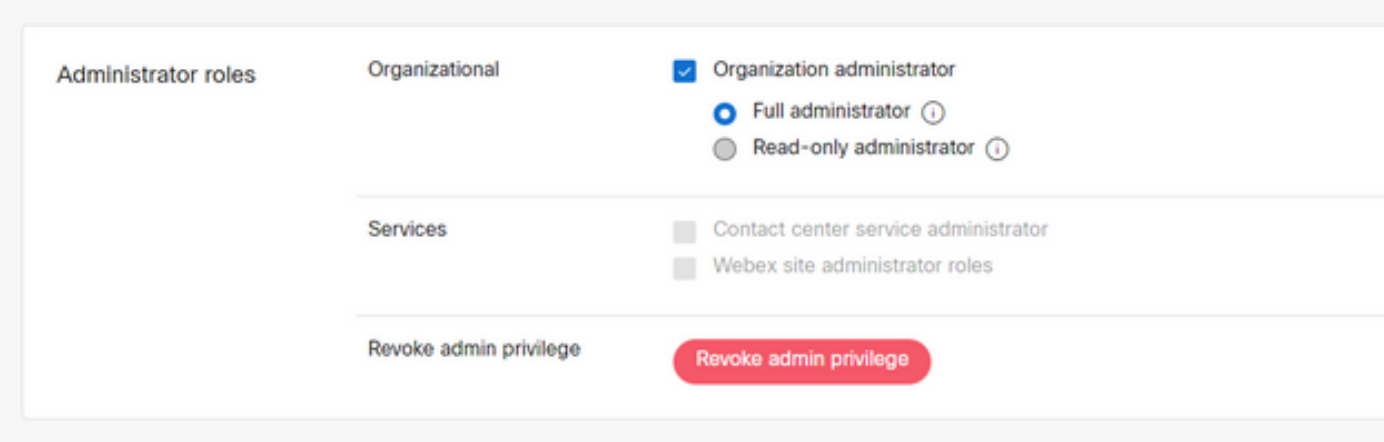

#### Informazioni su questa traduzione

Cisco ha tradotto questo documento utilizzando una combinazione di tecnologie automatiche e umane per offrire ai nostri utenti in tutto il mondo contenuti di supporto nella propria lingua. Si noti che anche la migliore traduzione automatica non sarà mai accurata come quella fornita da un traduttore professionista. Cisco Systems, Inc. non si assume alcuna responsabilità per l'accuratezza di queste traduzioni e consiglia di consultare sempre il documento originale in inglese (disponibile al link fornito).